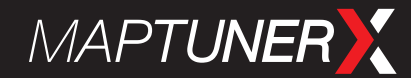

## INSTRUCTIONS

# INSTRUCTIONS FOR: SAAB 9-5 NG, SAAB 9-3/9-5 DIESEL, SAAB 9-4X AND OPEL with MAPTUNER X

*Revised 2019-03-08*

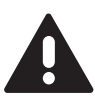

Thank you for choosing Maptun Performance as your supplier of tuning software. The following steps must be followed. Please do not interrupt or disconnect MaptunerX during programming or back-up.

## $STAGE 1 - BACK-IIP$

For your vehicle we need to perform a read-out of the software within the engine ECU to be sure that we deliver the latest software version for your car. Please do the following steps:

- 1. Make sure the battery is in good condition if not, please connect a battery charger
- 2. Connect MaptunerX to the OBD-connector located under the steering wheel
- 3. Run the app "Add vehicle" on the MaptunerX
- 4. Download and install MyMaptuner on your PC. The software is available here: https://maptuner.se/download/
- 5. Open MyMaptuner on your PC and sign in with the log-in details that has been sent out to you in a separate e-mail when you placed your order
- 6. Connect MaptunerX to your computer and press "Synchronize" in MyMaptuner
- 7. Stand by and wait for Maptun Performance to confirm your software

### Stage 2 – Programming

We will contact you either by mail or phone when the software is ready for download. When we have confirmed, follow these steps:

- 1. Connect MaptunerX to your computer with the USB-cable
- 2. Start MyMaptuner on your PC and press "Synchronize" the software will now be downloaded to MaptunerX
- 3. Make sure the battery is in good condition if not, please connect a battery charger
- 4. Connect MaptunerX to OBD-connector located under the steering wheel
- 5. Start the app "Programming" on MaptunerX
- 6. Choose the software for your car and press "Next"
- 7. On the next screen, press "Download"
- 8. When the programming is succeeded, your car has been successfully tuned

### Do you have any questions?

Do you have any questions? Call or email us at +46 (0)19- 23 70 30, info@maptun.com